## **Parents: Sign up athlete for meet / Commit to events**

- 1. Sign in to your team's TeamUnify website.
- 2. Go to your Events page.
- a. Chameleon users: Click your **Events** tab in the top menu, or **More...** on the home page Events section.
- b. New CMS users: In the side menu click **Events & Competition** > **Team Events**.
- 3. Click your desired event's **Attend/Decline** (or **Edit Commitment**) button.
- 4. Click the name of your athlete whom you want to attend.
- 5. Click the *Declaration* dropdown and click **Yes, please sign [Name] up for this event**(or **No, thanks, [Name] will NOT attend this event**, enter any *Notes*, and then click **Save Changes**).

## Pumpkin Invitational (Oct 20, 2017 - Oct 22, 2017)

 $\mathbb{C}^2$ 

Member Athlete:

## **Emily Black**

\*Declaration

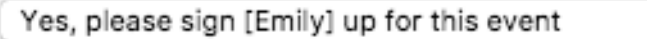

Notes:

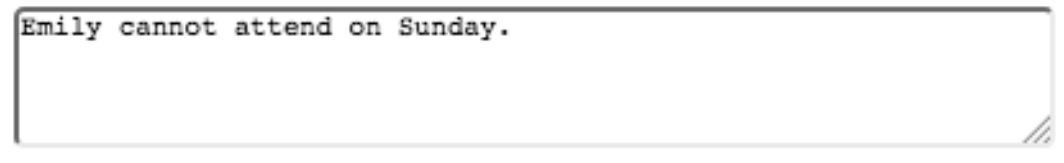

- 6. Enter any *Notes* you want the coach to see.
- 7. If a team admin has allowed you to select events, check the boxes of the events you want your athlete to enter.

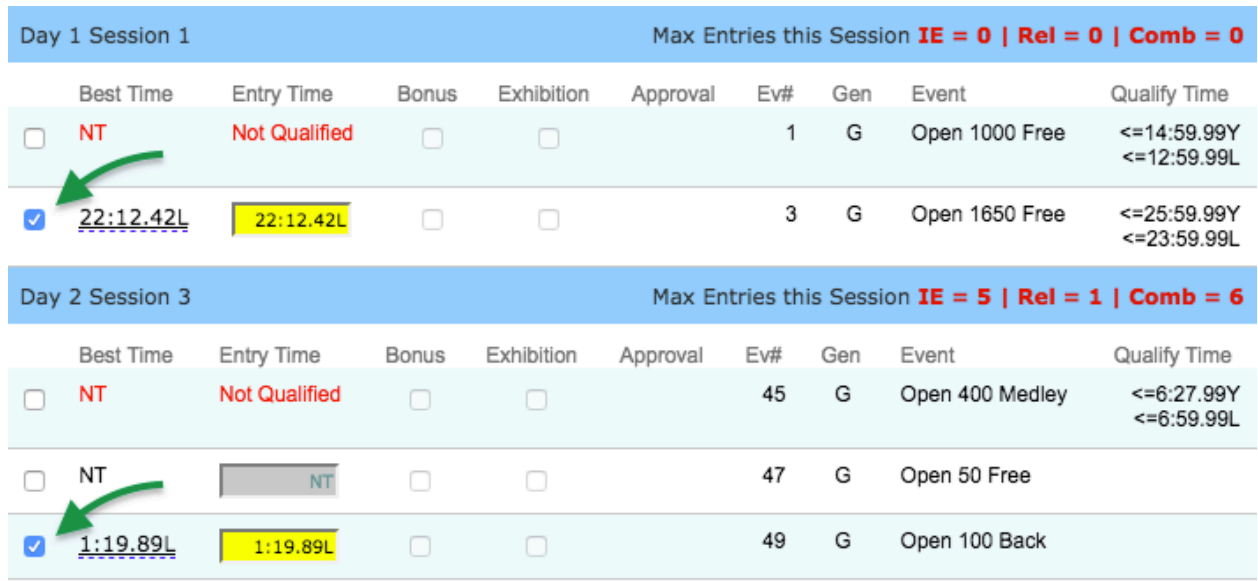

- a. Red times indicate your athlete is not qualified to enter those events.
- b. Events you choose are subject to coach approval.
- 8. Otherwise select which days and sessions your athlete will attend and a coach will then pick which events your athlete will enter. Please select the Days/Sessions that this Athlete would like to attend below:

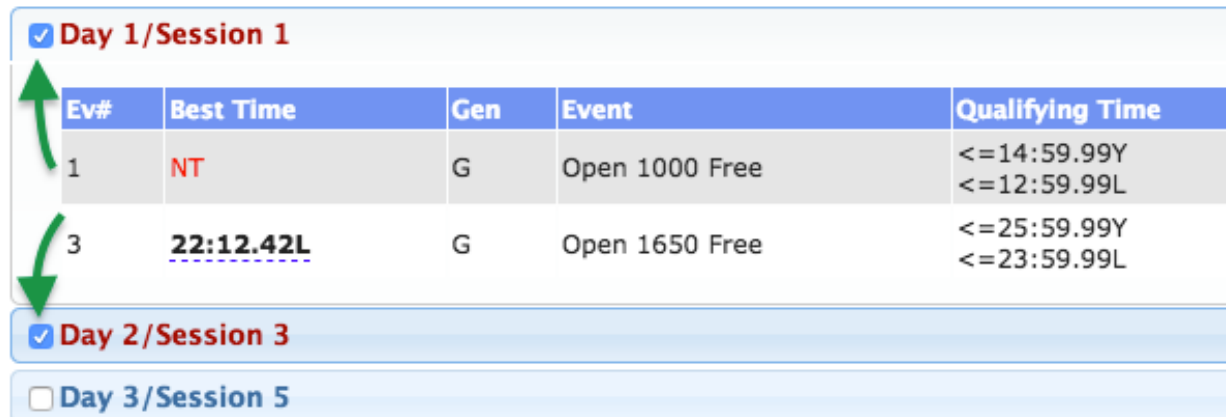

- a. You may click a day/session button to see what events are scheduled.
- 9. When finished, click **Save Changes**.
- 10. Repeat for all other athletes you may have.